#### 2-1 カテゴリーの登録

#### 【概要

作成する棚割モデルの管理に必要なカテゴリー(売場)の登録をします。 棚割モデルを保存する際に、どのカテゴリー(売場)の棚割モデルなのかを設定して保存することができます。 また詳細設定で商品グループを登録でき、その商品グループから陳列したい商品を選択して棚割作成できます。

### 起動方法

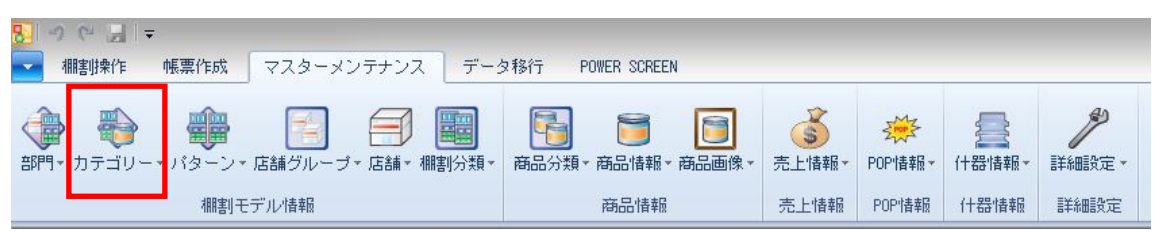

# |操作方法

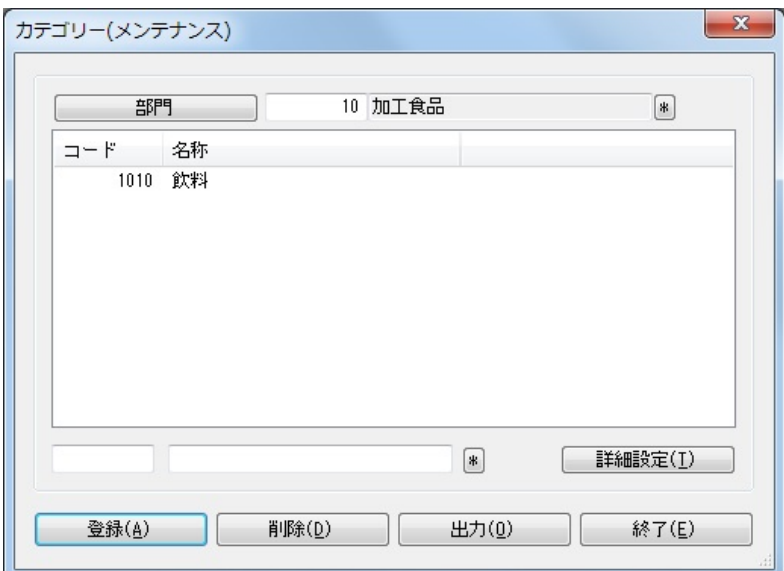

- 1. [マスターメンテナンス] [カテゴリー]をクリックします。
- 2. [部門]をクリックして、該当部門を選択します。
- 3. テキストボックスにカテゴリーコードとカテゴリー名称を入力します。
- 4. [登録]をクリックします。

## 特記事項

- 部門が未選択でもカテゴリーの登録は可能です。
- カテゴリーコードは前 0 ありとなしでは別コード扱いになります(例:「01」「1」など)
- 詳細設定の登録は必須ではありません。
- 詳細設定で抽出条件を設定したカテゴリーを棚割モデルに設定した場合、棚割編集時に商品リストから商品分類を指定して
- 陳列したい商品を絞り込み表示させることが可能です。
- [出力]ボタンより、登録されているカテゴリーの一覧を Excel や PDF に出力することができます。